**СВ Этаге-Docs** Системы электронного документооборота

**Smart-Docs**

# **Инструкция по работе**

Умные решения

# **с Нормативно-справочной информацией**

**в рамках решения «Электронный офис»**

**на платформе Docsvision**

### **Smart-Docs**

### **Общие сведения**

Решение предназначено для перевода процессов работы с документами нормативно-справочной информации (НСИ) в электронный вид.

Для работы с документами НСИ реализованы механизмы подготовки, регистрации, рецензирования или согласования, последующего подписания обычной или усиленной ЭЦП, автоматического формирования листов согласования, рассылки на ознакомление, а также автоматического отслеживания их актуальности.. В системе может быть реализован механизм автоматического определения маршрута согласования документа НСИ в зависимости от различных параметров, что позволит гарантированно согласовать документ со всеми заинтересованными лицами.

#### **Концепция решения**

Любой сотрудник, который уполномочен инициировать разработку документа НСИ, в папке Управление документами->Документы->Организационно-распорядительные->Нормативно-справочная информация->Подготовка, создает карточку документа, заполняет все необходимые поля карточки, прикладывает файл с документом и сохраняет карточку. В случае, если документ НСИ не требует согласования, то инициатор может сразу передать документ на регистрацию (нажать кнопку «На регистрацию»). В случае, если заполнено поле «Согласующие» и, если инициатору необходимо провести совместное редактирование документа с Согласующими, инициатор может отправить документ на Рецензирование (создать согласование в режиме «Рецензирование»). В случае, если инициатор должен согласовать документ без рецензирования файла со стороны согласующих лиц, то он может отправить документ на Согласование (создать согласование в режиме «Согласование»). В этом случае система автоматически создаст карточки согласований и отправит соответствующие задачи согласующим сотрудникам в том порядке, в котором они указаны в поле «Согласующие». По окончании цикла согласования, если все участники приняли положительное решение, то состояние документа изменится на «Согласован», в противном случае, документ вернется в состояние «Подготовка». Весь ход согласования документа и результаты согласования, инициатор может увидеть, если в карточке документа нажмет на кнопку «Открыть согласование». В случае необходимости подписать документ НСИ, например, если отсутствует иной документ, который вводит в действие данный документ НСИ, инициатор может отправить документ на Подписание (создать согласование в режиме «Подписание»), и после завершения подписания, документ перейдет в состояние «Подписан». После перехода документа в состояние «Согласован» или «Подписан», инициатор должен передать документ на регистрацию (нажать кнопку «На регистрацию»). При переходе документа в состояние «На регистрации», все сотрудники указанные в справочнике сотрудников организации в группе «НСИ.Ответственные» получат задачу на регистрацию документа в базе НСИ. Любой из этих сотрудников должен в документе НСИ выделить для него регистрационный номер, и должен в задаче по регистрации выбрать документ (приказ, протокол заседания и т.д.), который вводит данный документ НСИ в действие, а также папку в базе НСИ, в которую необходимо поместить документ и нажать кнопку «Завершить». После этого документ будет автоматически переведен в состояние «Действует», будет перемещен в указанную папку из папки «Подготовка», а также станет доступным для чтения всем сотрудникам компании, согласно правам доступа к соответствующему виду документа НСИ. Параллельно с этим, всем сотрудникам, указанным в поле «Ознакомить» (или всем сотрудникам компании, если будет установлен соответствующий признак в документе), будет направлено почтовое уведомление со ссылкой на данный документ для ознакомления. В случае, если сотрудники группы «НСИ.Ответственные» или руководитель подразделения, ответственного за документ, по какой-либо причине полагает, что документ необходимо актуализировать или отменить ранее срока следующей актуализации, то он заходит в соответствующий документ и нажимает кнопку «На актуализацию» или «Назначить НЕ действующим» соответственно.

### **[www.Smart-Docs.ru](http://www.smart-docs.ru/) +7 (495) 975-98-70**

**Системы электронного документооборота** 

### **Smart-Docs**

В системе реализован бизнес-процесс, который отслеживает срок актуализации документа (на основании поля «Дата следующей актуализации», которое рассчитывается автоматически и не подлежит редактированию). За 30 дней до окончания срока действия документа, документ автоматически переводится в состоянии «На актуализации», сотрудникам, указанным в справочнике сотрудников организации в группе «НСИ.Ответственные» направляется почтовое уведомление о необходимости актуализировать документ, руководителю подразделения, указанного в карточке документа в поле «Подразделение», назначается задача о необходимости проанализировать документ НСИ на предмет его актуальности. Руководитель подразделения, ответственного за данный документ НСИ, должен зайти в соответствующий документ, проанализировать его на предмет актуальности и принять решение о прололонгации действия документа (нажать кнопку «Назначить действующим») или о прекращении действия документа (нажать кнопку «Назначить НЕ действующим») по причине необходимости в переработке документа или необходимости его отмены. Документ будет переведен в состояние «Действует» (при этом будет переопределена дата следующей актуализации документа на основе справочника документов) или «Не действует» соответственно. Помимо этого, в системе реализован бизнес-процесс, отслеживающий документы, которые находятся в состоянии «На актуализации» и, если поле «Дата следующей актуализации» стала меньше, чем текущая дата, то ежедневно система отправляет почтовое уведомление о необходимости принять решение по документу сотрудникам, указанным в группе «НСИ.Ответственные», а также руководителю структурного подразделения, ответственного за данный документ.

### **Описание карточки Документа НСИ**

#### *Макет карточки*

Карточка «Документ НСИ» имеет стандартные элементы и вид карточки Docsvision. Карточка состоит из нескольких вкладок:

**«Регистрация»** - на данной вкладке отображаются все поля карточки документа НСИ, которые необходимо заполнять при его создании;

**«Лист согласования»** - на данной вкладке отображается вся история хода согласования документа, созданная с помощью базового механизма согласований;

**«Задания»** - на данной вкладке отображаются все задачи, которые были связаны с данным документом и их текущий статус;

**«Ссылки»** - на данной вкладке отображается вся иерархия связей со всеми дочерними или родительскими сущностями;

**«Категории»** - на данной вкладке отображается принадлежность документа к какой-либо категории, если такая связь была установлена;

**«История»** - на данной вкладке отображается вся история работы с карточкой документа с указанием времени и сути операции, а также пользователя, выполнившего действие.

**САРМНЫЕ РЕШЕНИЯ**<br>Спага-Пося Системы электронного документооборота

# **Smart-Docs**

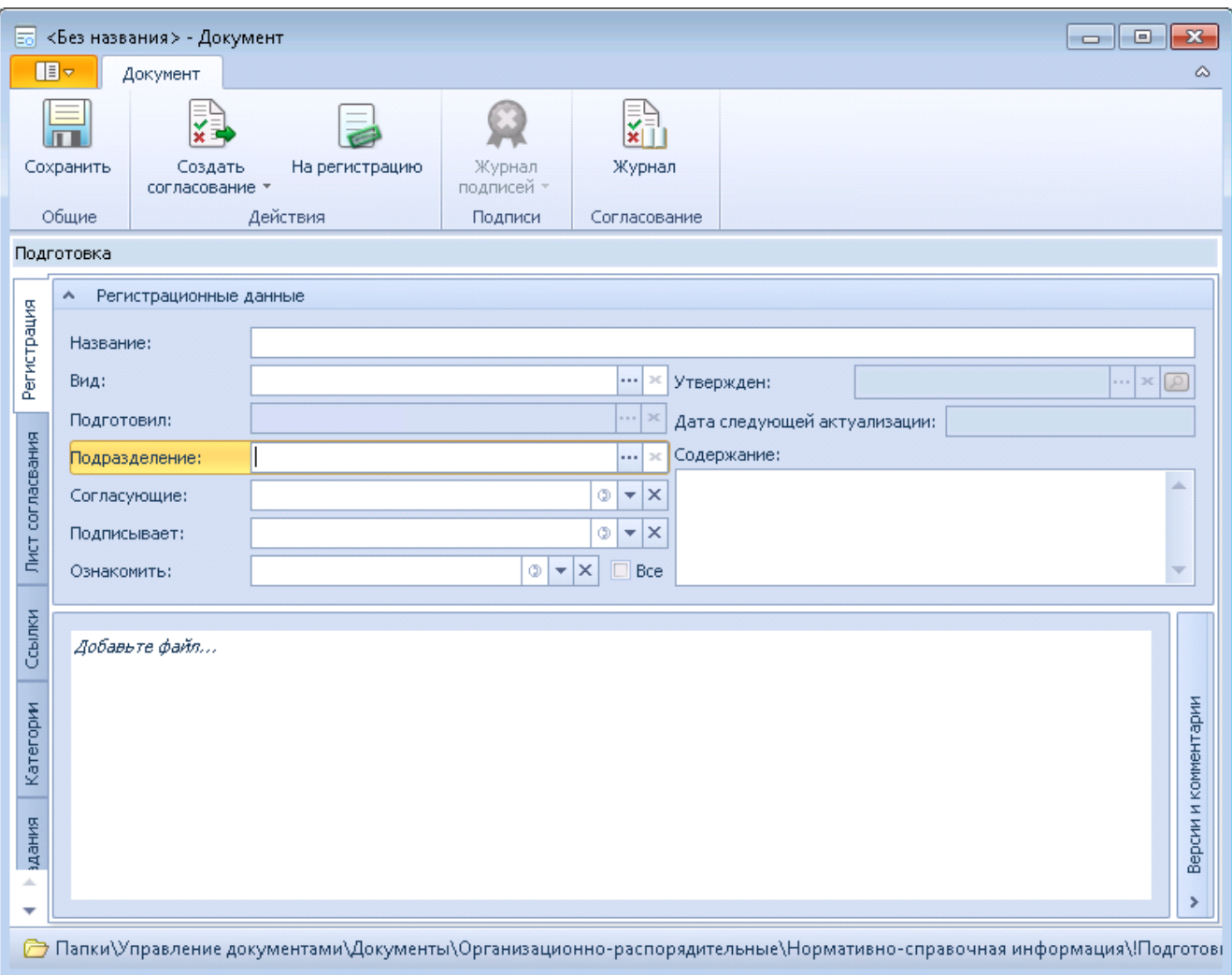

#### **Поля карточки**

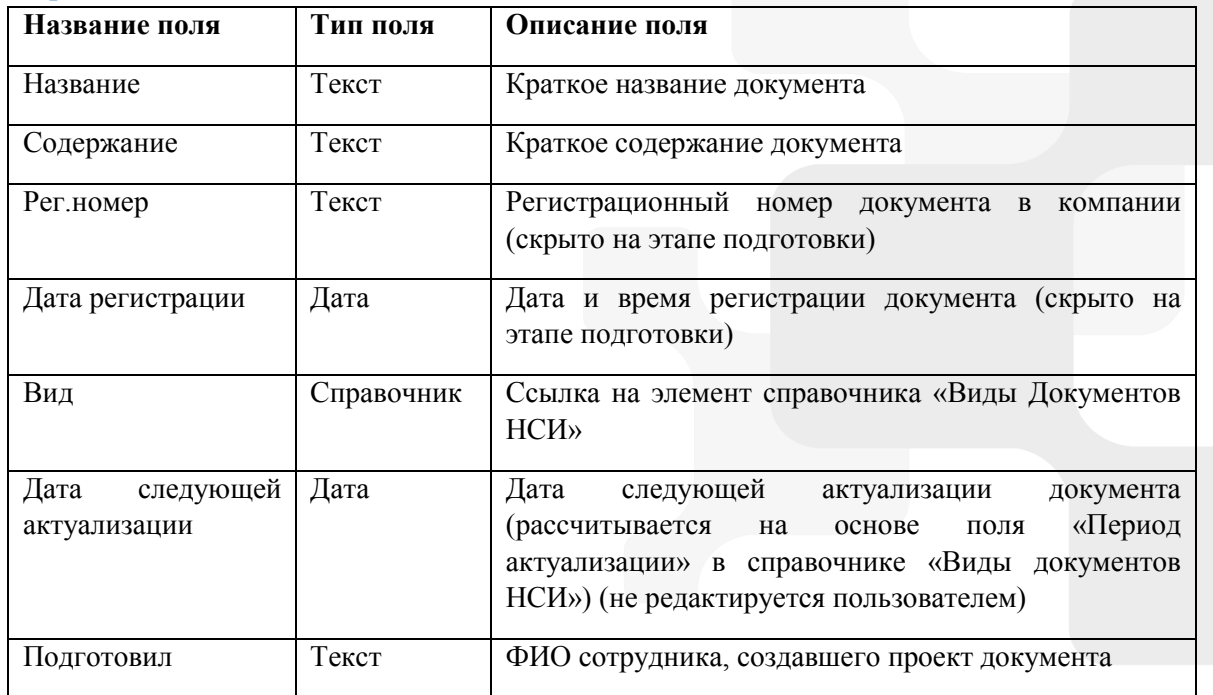

## **Smart-Docs**

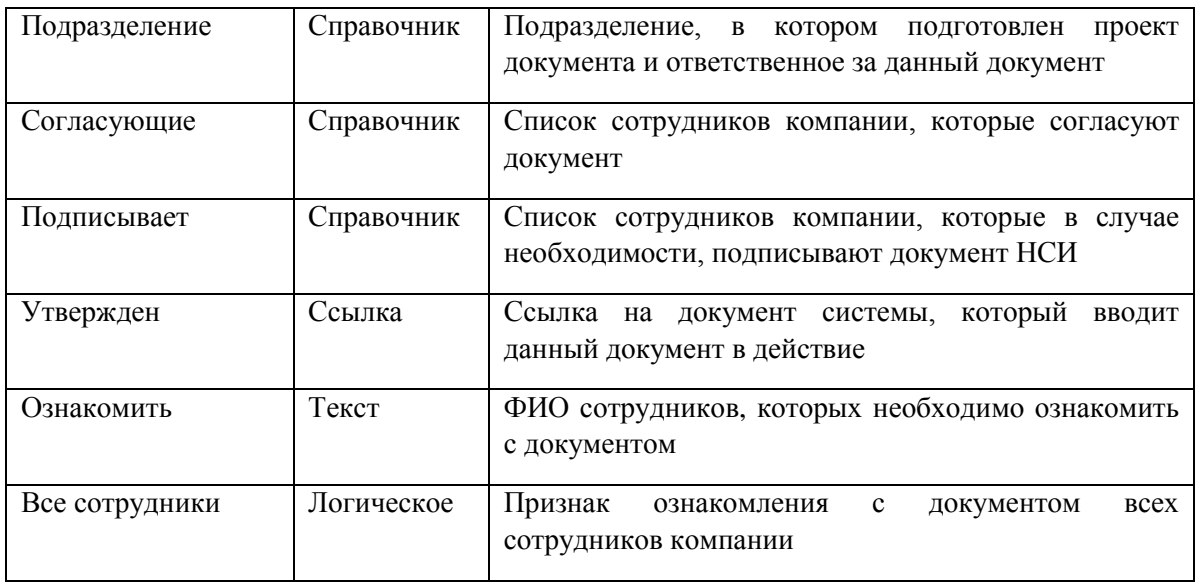

#### **Состояния карт**о**чки**

Карточка Документа НСИ имеет несколько состояний в зависимости от этапа прохождения бизнес-процесса:

**«Подготовка»** - начальное состояние, в котором создается проект документа;

**«На согласовании»** - состояние, в котором находятся документы, которые в данный момент проходят цикл рецензирования или согласования;

**«Согласован»** - состояние, в котором находятся документы, по которым положительно завершен цикл согласования;

**«На подписании»** - состояние, в котором находятся документы НСИ, которые в данный момент проходят цикл подписания;

**«Подписан»** - состояние, в котором находятся подписанные документы НСИ;

**«На регистрации»** - состояние, в котором находятся документы, которые в данный момент находятся на регистрации и размещении в базе НСИ;

**«Действует»** - состояние, в котором находятся действующие документы;

**«На актуализации»** - состояние, в котором находятся документы, по которым происходит анализ их актуальности;

**«Не действует»** - состояние, в котором находятся недействующие документы.

#### **Роли участников**

В решении по работе с НСИ предусмотрено несколько ролей участников процесса:

**«Регистратор»** - сотрудник, подготовивший проект документа НСИ;

**«Участник согласования»** - сотрудник компании, принимающий участие в рецензировании, согласовании или подписании документа НСИ;

**«Участник задания по документу»** - сотрудник компании, которому была назначена какая-либо задача по документу НСИ;

**«НСИ.Ответственные»** - сотрудники, наделенные правом регистрации документов НСИ в компании и вводящих документы НСИ в действие;

**«Все руководители»** - все сотрудники компании, которые являются руководителями подразделений (в карточке сотрудника установлен признак «Руководитель подразделения»).

# **Smart-Docs**

### Права доступа

Умные решения

В зависимости от состояния документа различные роли участников имеют различные права:

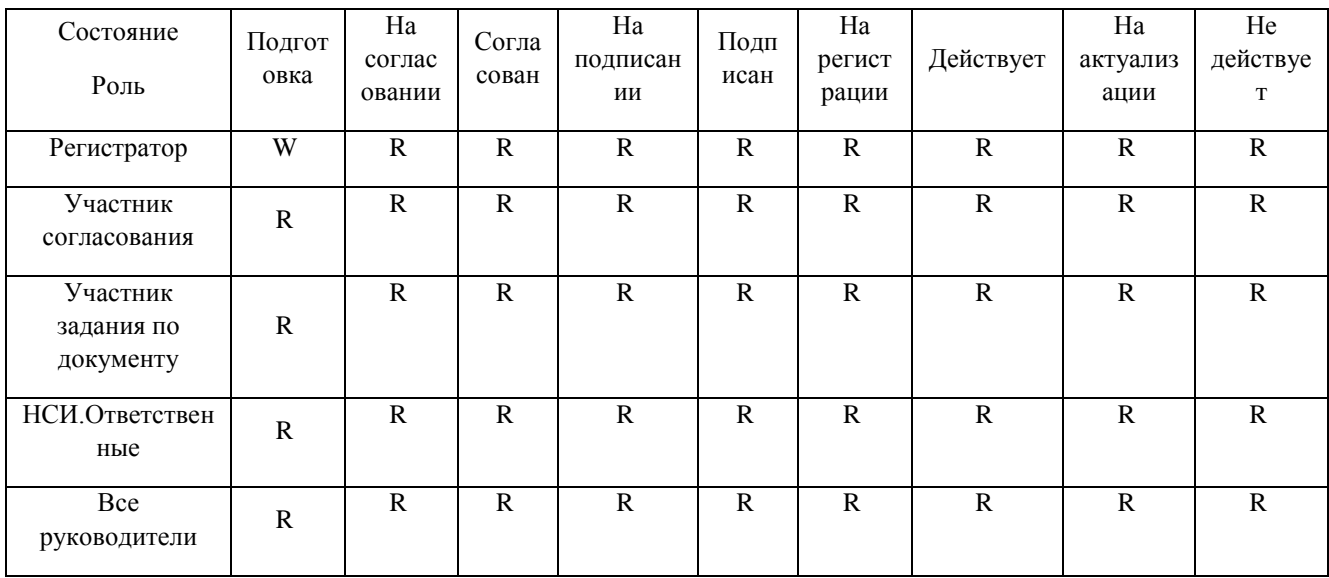

 $R - \Pi$ росмотр; W - Просмотр и изменение.

Помимо этого, на каждом этапе все участники процесса могут видеть только задачи, в которых они являлись участниками и могут создавать дополнительные задачи.

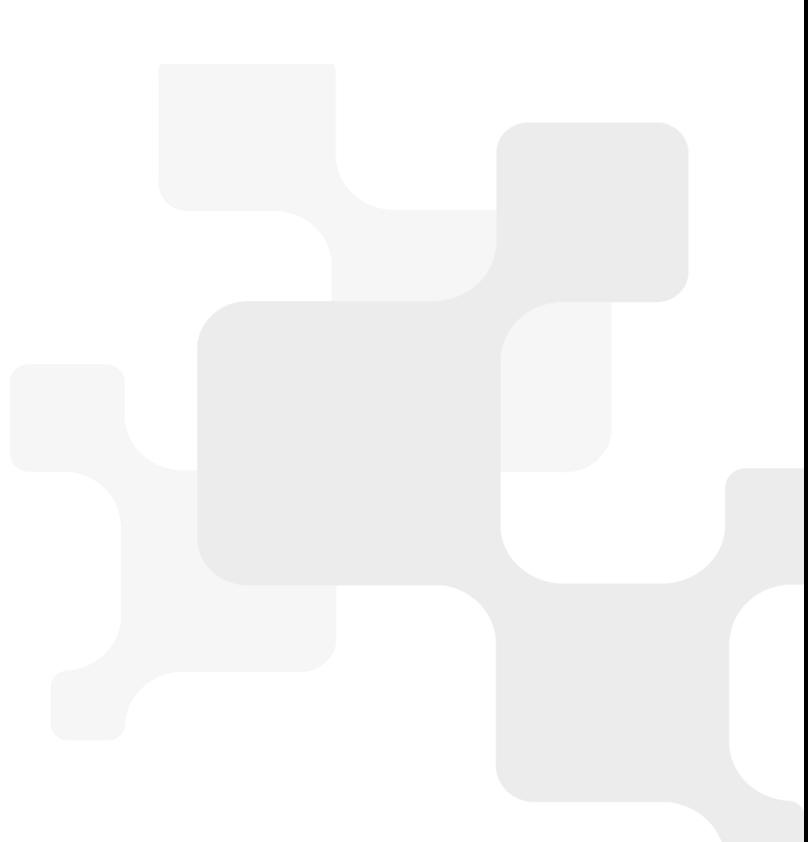